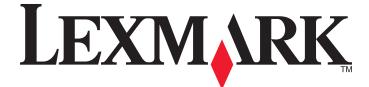

# **Embedded Scan to Network**

**Administrator's Guide** 

May 2007

www.lexmark.com

Lexmark and Lexmark with diamond design are trademarks of Lexmark International, Inc., registered in the United States and/or other countries. All other trademarks are the property of their respective owners.

© 2007 Lexmark International, Inc. All rights reserved. 740 West New Circle Road Lexington, Kentucky 40550 **Edition notice** 

#### May 2007

The following paragraph does not apply to any country where such provisions are inconsistent with local law: LEXMARK INTERNATIONAL, INC., PROVIDES THIS PUBLICATION "AS IS" WITHOUT WARRANTY OF ANY KIND, EITHER EXPRESS OR IMPLIED, INCLUDING, BUT NOT LIMITED TO, THE IMPLIED WARRANTIES OF MERCHANTABILITY OR FITNESS FOR A PARTICULAR PURPOSE. Some states do not allow disclaimer of express or implied warranties in certain transactions; therefore, this statement may not apply to you.

This publication could include technical inaccuracies or typographical errors. Changes are periodically made to the information herein; these changes will be incorporated in later editions. Improvements or changes in the products or the programs described may be made at any time.

For Lexmark technical support, visit **support.lexmark.com**.

For information on supplies and downloads, visit www.lexmark.com.

If you don't have access to the Internet, you can contact Lexmark by mail:

Lexmark International, Inc. Bldg 004-2/CSC 740 New Circle Road NW

Lexington, KY 40550

Lexingion, KT 40550

References in this publication to products, programs, or services do not imply that the manufacturer intends to make these available in all countries in which it operates. Any reference to a product, program, or service is not intended to state or imply that only that product, program, or service may be used. Any functionally equivalent product, program, or service that does not infringe any existing intellectual property right may be used instead. Evaluation and verification of operation in conjunction with other products, programs, or services, except those expressly designated by the manufacturer, are the user's responsibility.

#### © 2007 Lexmark International, Inc.

### All rights reserved.

### UNITED STATES GOVERNMENT RIGHTS

This software and any accompanying documentation provided under this agreement are commercial computer software and documentation developed exclusively at private expense.

### Trademarks

Lexmark, Lexmark with diamond design, and MarkVision are trademarks of Lexmark International, Inc., registered in the United States and/or other countries.

All other trademarks are the property of their respective owners.

# Contents

| Overview                                                           | 5  |
|--------------------------------------------------------------------|----|
| Learning about Embedded Scan to Network                            | 5  |
| Minimum system requirements                                        |    |
| Installing Embedded Scan to Network                                | 6  |
| Installing Embedded Scan to Network using the embedded Web page    |    |
| Installing Embedded Scan to Network using MarkVision Professional  |    |
| Configuring Embedded Scan to Network                               | 7  |
| Configuring Embedded Scan to Network using the embedded Web page   |    |
| Accessing the embedded Web page configuration options              |    |
| Adding a destination                                               |    |
| Editing a destination                                              |    |
| Deleting a destination                                             |    |
| Additional configuration options                                   |    |
| Importing a configuration                                          |    |
| Changing the display icons and labels                              |    |
| Setting the "Print Scan Confirmation Page" option                  | 10 |
| Configuring Embedded Scan to Network using MarkVision Professional | 10 |
| Using Embedded Scan to Network                                     | 11 |
| Scanning documents at the printer                                  | 11 |
| Troubleshooting                                                    | 12 |
| The Scan to Network Icon is missing                                | 12 |
| An application error has occurred                                  | 12 |
| A Network destination stopped working or is invalid                | 12 |
| The printer cannot scan to the selected destination                | 13 |
| Notices                                                            | 14 |
| Index                                                              | 19 |

# Learning about Embedded Scan to Network

The Embedded Scan to Network solution is an embedded Java application that is installed as a flash file on multifunction printers (MFPs) which support the Lexmark Embedded Solutions Framework (LeSF). It allows users at the printer to scan their documents to network destinations specified by the network administrator. This document is intended for use by Lexmark service providers and administrators responsible for the implementation and management of this software in their network environment.

After the destinations (shared network folders) have been established on the network, the setup process for the solution involves installing and configuring the application on the appropriate printer(s). There are two methods for setting up the solution. The first method involves accessing the embedded Web page of the printers on which the solution will be installed. The second method utilizes the MarkVision<sup>™</sup> Professional printer management utility (version 11.0 or later).

## Minimum system requirements

- A multifunction printer that supports the Embedded Solutions Framework
- The Embedded Scan to Network package v1.4.0.0 (Scan2Network-1.4.0.0\_en.exe), which includes:
  - The Embedded Scan to Network solution (snf.fls)
  - The Lexmark Embedded Scan to Network Administrator's Guide (AdminGuide.pdf)
  - Readme file (Readme.txt)
  - Lexmark Embedded Scan to Network plug-in for MarkVision Professional (snf.mvp)

### Notes:

- See the Readme file for a list of supported printers.
- Versions of the Embedded Scan to Network package are available in multiple languages. Each language is indicated in the package name by a two letter language code. For example, Scan2Network-1.4.0.0\_en.exe is the English package.

# **Installing Embedded Scan to Network**

# Installing Embedded Scan to Network using the embedded Web page

The solution can be manually installed and configured from the embedded Web page of the printer. However, this process must be completed for each printer on which the solution is used. As a result, setting up the solution using the embedded Web page is recommended for networks in which a relatively small number of printers will be used.

- 1 Open a Web browser, and then enter the printer IP address in the address bar.
- 2 Click Configuration.
- **3** Under Other Settings, click **Embedded Solutions**.
- 4 From the Solutions tab, click **Install**.
- 5 Click Browse to locate and select the Scan to Network flash file snf.fls.
- 6 Click Start Install to install the solution.

# Installing Embedded Scan to Network using MarkVision Professional

A plug-in (snf.mvp) is available for MarkVision Professional, allowing MarkVision Professional to install and configure the solution on multiple network devices simultaneously.

- 1 In MarkVision Professional, click Settings → Embedded Solutions → Solutions Management.
- 2 Select the printers the Scan to Network solution will be installed on.
- 3 Click Install New Solution.
- 4 Select the Embedded Scan to Network flash file (snf.fls).
- 5 Click Add.

# **Configuring Embedded Scan to Network**

There are two methods by which the solution can be configured. The first method uses the configuration section of the printer's embedded Web page. The second method is to import an existing configuration file to one or more printers using MarkVision Professional.

For the solution to be configured properly, at least one network destination must be added. A total of 30 network destinations may be added to the solution. Each network destination, or shared network folder, must be set up on the network prior to the configuration process. Once the destinations are added to the solution, users can then choose from the available destinations when they scan documents at the printer.

In addition, certain features of the solution, such as scanner settings and touch-screen display icons, can be customized or restricted in the configuration process.

### Notes:

- If the destination resides on a computer that uses a newer version of the Windows operating system (Windows XP or later), and the Windows Firewall is enabled, the printer may have difficulty sending information to the destination if the destination and the printer reside on different subnets. The Windows Firewall must be configured either to allow communication with the subnet the printer resides on, or the destination should be set up on the same subnet as the printer.
- It is recommended that network destinations contain fewer than 100 folders at any given directory level. The printer will not be able to display more than 100 folders at a time. As a result, if a directory level contains more than 100 folders, some of the folders will not be available from the printer.

# Configuring Embedded Scan to Network using the embedded Web page

### Accessing the embedded Web page configuration options

Each embedded solution installed on the printer has a **Configure** tab where all of the configurable solution features can be accessed. Follow these steps to browse to the configuration section of the embedded Web page and access the Configure tab for the solution:

- **1** Open a Web browser.
- 2 Enter the IP address for the printer in the Web browser address bar. For information on locating the IP address of the printer, see your printer documentation.

### 3 Click Configuration.

- 4 Under Other Settings, click Embedded Solutions.
- **5** From the Solutions tab under Installed Solutions, select the name of the solution you want to configure. In this case, click **Lexmark Embedded Scan to Network**.

**Note:** The name of each solution is a hypertext link that opens the section of the embedded Web page reserved for that solution.

6 Click Configure.

### Adding a destination

- **1** Browse to the Embedded Scan to Network Configuration tab.
- 2 Click Add.

- **3** Enter a name for the destination.
- 4 Enter either a network path or an FTP address. If the destination resides within a different Windows domain than the printer, enter the Windows domain for the destination in the domain field so that the printer can correctly access the destination.

**Note:** If the printer has difficulty connecting with the destination, the WINS Server and Broadcast Address may also be entered to help connect to the destination, but are not required.

- **5** Choose whether to require user authentication for this destination. Authentication options include:
  - Guest (Network Folder) / Anonymous (FTP)—Authentication will not be required. Users will not be prompted to enter authentication credentials when this option is selected.
  - Use MFP authentication credentials—By selecting this option, the user will be prompted to enter the authentication credentials for the printer when they select the Scan to Network icon. As a result, the authentication settings for the printer must be configured appropriately in order for this option to work correctly. For information on configuring the printer authentication settings, see the printer *User's Guide* available on the *Software and Documentation CD* that came with the printer.
  - Prompt for username and password—If authentication credentials are required for the selected destination, this option should be used to prompt the user for the username and password required for the destination after it has been selected.
  - Use static username and password—This option uses the authentication credentials for the destination as specified in the username and password fields, without requiring the user to enter them at the touch screen.

**Note:** If authentication credentials for the printer are required and the "Prompt for username and password" option is selected, the user will be prompted for both sets of authentication—first for the printer authentication credentials when the Scan to Network icon is selected, and then for the credentials required for the destination after it is selected.

- **6** Under Scan Settings, select the settings to be used as defaults. Selecting the check box next to each setting will allow users to change that setting when scanning a document. Clear the check box to prevent users from changing the setting from the established default value when using the scanner.
- 7 Enter a default file name for files scanned to the destination, and select the appropriate file name settings.
  - Select the **Allow user to enter file name** check box to let users override this default file name.
  - Select the **Append time stamp** check box if you want the printer to add a time signature to the file name when saving a file.
  - Select the **Overwrite existing file** check box to automatically replace an existing file of the same name. When the check box is not selected, the printer queries users for how to handle a duplicate file name if it encounters one.

**Note:** It is recommended that at least one of the file naming settings is selected. If none of these settings are selected, and a file using the default file name already exists in the destination, there will be no method in place to differentiate a newly scanned file from an existing file, and the printer will not be able to save the new scan to the destination.

- 8 Make any selections under Other Options:
  - Enable basic XML index file—The printer generates a basic XML index file in the destination folder. The index lists details about the scan job such as the user who scanned the job (if authentication is turned on) and the settings used to scan the job (except for custom jobs, which have no uniform scan settings).
  - Allow user to navigate through folders—Users at the printer can browse through subfolders within the destination folder and select where to save their scan job.

- Allow user to create folder—Users at the printer can create a subfolder within the destination folder and save their scan job in it.
- Start in username folder (create if it doesn't exist)—The printer saves each user's scanned documents in a subfolder named for their username within the destination folder.

9 Click OK.

### Editing a destination

- **1** Browse to the Embedded Scan to Network Configuration tab in the printer embedded Web page.
- **2** Select the destination you want to edit from the list of available Scan Destinations.
- 3 Click Edit to change the destination settings.
- 4 Change the settings.
- 5 Click OK to apply the changes.

### Deleting a destination

- **1** Browse to the Embedded Scan to Network Configuration tab in the printer embedded Web page.
- 2 Select the destination you want to delete from the list of available Scan Destinations.
- 3 Click **Delete** to remove the destination.
- 4 Click **OK** to delete the destination.

# Additional configuration options

### Exporting a configuration

The solution lets you export all your current configuration settings into an xml file that can then be imported and used to apply the settings to one or more additional printers. The file contains snapshots of the settings for each destination, as well as your general solution settings.

- **1** Browse to the Embedded Scan to Network Configuration tab in the printer embedded Web page.
- 2 Click Export.
- **3** Follow the browser prompts to save the configuration file. You will have the option to enter a unique file name or use the default name snf.xml.

### Importing a configuration

- **1** Browse to the Embedded Scan to Network Configuration tab in the printer embedded Web page.
- 2 Click Import at the bottom of the page.
- **3** Browse to the saved configuration file, and then load or preview it.

### Changing the display icons and labels

The Configure tab provides the option to change the Embedded Scan to Network icons and associated text that appear on the printer display. If you do not want to use the default icons, you can import new icons to be used for both the pressed and unpressed button states.

Note: Replacement icons must be .GIF files under 11KB in size.

- 1 Browse to the Embedded Scan to Network Configure tab in the printer embedded Web page.
- 2 Select the Custom option next to each field that you want to change.
- 3 Enter text, or browse to the appropriate image file.
- 4 Click either Apply to save the settings or Reset to return to the previous settings.

## Setting the "Print Scan Confirmation Page" option

The Configure tab provides the option to print a scan confirmation page after the job is complete. Available options include:

- Yes—A confirmation page will be printed.
- **No**—A confirmation page will not be printed.
- Allow User to Choose—The user will be prompted to choose whether to print a confirmation page after the job is complete.
- 1 Browse to the Embedded Scan to Network Configure tab in the printer embedded Web page.
- 2 Select the desired option.
- **3** Click either **Apply** to save the settings or **Reset** to return to the previous settings.

# Configuring Embedded Scan to Network using MarkVision Professional

You can use MarkVision Professional to apply an existing set of configuration settings to one or more printers on the network.

- 1 In MarkVision Professional, click Settings → Embedded Solutions → Solutions Management task.
- 2 Select the printer with the configuration settings to be replicated.
- **3** Under the Embedded Scan to Network listing, click **Export**.

This exports the configuration settings from your printer to a configuration file.

- 4 Select the printer(s) to be configured with the exported settings.
- **5** Under the Embedded Scan to Network listing, click **Import**.

A File Open dialog appears.

6 Select the file you created.

This imports your configuration settings to the selected printers from the file.

# **Using Embedded Scan to Network**

# Scanning documents at the printer

1 Load the document into the scanner.

**Note:** Documents may be loaded into the scanner in multiple ways. For information on the different methods for loading documents into the scanner, see the *User's Guide* that came with the printer.

- 2 Touch the **Scan to Network** icon. If prompted, enter the username and password used to access the printer. Contact your network administrator for information on these authentication credentials.
- **3** Select the Scan to Network destination that you want to receive the scanned document. If prompted, enter the username and password required to access the destination. Contact your network administrator for information on these authentication credentials.
- 4 Some additional job options may be available depending on how the solution has been configured. Touch **Change** next to each option to update it. Contact your Network Administrator for more information on each option.
  - Enter the name of a new or existing directory location (folder) within the selected destination.
  - Enter a file name for the scanned document.
  - Accept or change the scan settings, such as Paper Size and Paper Type, for your job.
  - Select whether or not to print a confirmation page after the job is completed.
- 5 Touch Scan It.

**Note:** If each page of the document is being scanned individually, you will be prompted to scan each page consecutively. After each page is scanned, load the next page into the scanner and touch the **Scan the Next Page** Button. Touch the **Finish the Job** button when all of the pages have been scanned. A confirmation screen appears to indicate whether the document was scanned successfully.

- **6** To scan additional documents, load the next document into the scanner and select one of the following from the confirmation screen:
  - Touch **Yes, to same destination** to scan the document to the previous destination, and repeat steps 4 through 6.
  - Touch **Yes, to a different destination** to scan a document to a different destination, and repeat steps 3 through 6.

Touch No to finish the operation and return to the printer Home screen.

# Troubleshooting

# The Scan to Network Icon is missing

For the Scan to Network solution to work, at least one valid destination must be enabled. If no valid destinations are available, the Scan to Network Icon will disappear from the MFP touch screen.

## An application error has occurred

Check the system log for relevant entries.

- 1 Open a Web browser, and then enter the printer IP address in the address bar.
- 2 Click Configuration.
- 3 Under Other Settings, click Embedded Solutions.
- 4 Click the System tab.
- 5 From the System tab, click Log.

If you cannot isolate the problem, contact your Lexmark representative for additional help.

# A Network destination stopped working or is invalid

There are several different reasons why a network destination may stop working or be invalid. Review the following scenarios to help determine the problem with the destination. The printer system log may also be reviewed for additional information.

• Printer authentication is not configured

If the Scan to Network solution was configured to "Use MFP authentication credentials," the solution will utilize the existing printer authentication as the only form of authentication needed to access a destination. If the printer authentication settings have not been configured, the solution will not be able to access the authentication information of the printer, and the destination will become invalid because it cannot authenticate the user.

For information on configuring the printer authentication settings, see the printer *User's Guide* available on the *Software and Documentation CD* that came with the printer.

• The destination has an invalid network address

The destination Network address can be accessed from the embedded Web page. For information on accessing or editing a destination, see Configuring Embedded Scan to Network.

• The printer is not connected to the network

Verify that all appropriate network cables are securely connected and that the network settings of the printer are correctly configured. For information on Networking the printer, see the printer *User's Guide* and additional documentation on the *Software and Documentation CD* that shipped with the printer.

# The printer cannot scan to the selected destination

If you encounter an error in which the printer cannot complete a scan to a selected destination, the destination may either be invalid or the printer cannot communicate with it.

- The destination is not valid.
  - Verify that the destination is valid on the Scan to Network configuration page.
- The destination exists within a different Windows domain than the printer.

If the destination exists within a different Windows domain than the printer, you can edit the destination from the Scan to Network configuration page and enter the appropriate Windows domain information in the domain field as part of the Network Folder Address.

• The destination resides on a different subnet than the printer.

If the destination resides on a computer that uses a newer version of the Windows operating system (Windows XP or newer), and the Windows Firewall is enabled, the printer may have difficulty sending information to the destination if the destination and the printer reside on different subnets. The Windows Firewall must either be configured to allow communication with the subnet the printer resides on, or the destination should be set up on the same subnet as the printer.

• The printer will not overwrite an existing file (the name already exists within the destination), and the user cannot rename the file.

If the three configuration settings for the File Name section of the solution's configuration page are not selected (allow user to enter file name; append time stamp; overwrite existing file), and a file using the default file name already exists within the destination, there will be no method in place to distinguish the newly scanned file from the file present in the destination. The printer will not be able to overwrite the old file, the new file will not receive a time stamp to differentiate it from the old file, and the user will not be able to give the new file a different name. In this case, the old file must either be removed from the destination, or one of the previously mentioned settings must be turned on.

• The network is down, or the printer cannot communicate over the network at present.

Verify all network connections and that the network settings of the printer are configured appropriately. For information on networking the printer, see the *User's Guide* and additional documentation on the *Software and Documentation CD* that shipped with the printer.

# Notices

This product includes software developed by the Apache Software Foundation (http://www.apache.org).

### The Apache Software License, Version 1.1

Copyright (c) 2000-2002 The Apache Software Foundation. All rights reserved.

Redistribution and use in source and binary forms, with or without modification, are permitted provided that the following conditions are met:

- 1 Redistributions of source code must retain the above copyright notice, this list of conditions and the following disclaimer.
- 2 Redistributions in binary form must reproduce the above copyright notice, this list of conditions and the following disclaimer in the documentation and/or other materials provided with the distribution.
- 3 The end-user documentation included with the redistribution, if any, must include the following acknowledgment:

"This product includes software developed by the Apache Software Foundation (http://www.apache.org/)."

Alternately, this acknowledgment may appear in the software itself, if and wherever such third-party acknowledgments normally appear.

- 4 The names "Apache" and "Apache Software Foundation", "Jakarta-Oro" must not be used to endorse or promote products derived from this software without prior written permission. For written permission, please contact apache@apache.org.
- 5 Products derived from this software may not be called "Apache" or "Jakarta-Oro", nor may "Apache" or "Jakarta-Oro" appear in their name, without prior written permission of the Apache Software Foundation.

THIS SOFTWARE IS PROVIDED ``AS IS" AND ANY EXPRESSED OR IMPLIED WARRANTIES, INCLUDING, BUT NOT LIMITED TO, THE IMPLIED WARRANTIES OF MERCHANTABILITY AND FITNESS FOR A PARTICULAR PURPOSE ARE DISCLAIMED. IN NO EVENT SHALL THE APACHE SOFTWARE FOUNDATION OR ITS CONTRIBUTORS BE LIABLE FOR ANY DIRECT, INDIRECT, INCIDENTAL, SPECIAL, EXEMPLARY, OR CONSEQUENTIAL DAMAGES (INCLUDING, BUT NOT LIMITED TO, PROCUREMENT OF SUBSTITUTE GOODS OR SERVICES; LOSS OF USE, DATA, OR PROFITS; OR BUSINESS INTERRUPTION) HOWEVER CAUSED AND ON ANY THEORY OF LIABILITY, WHETHER IN CONTRACT, STRICT LIABILITY, OR TORT (INCLUDING NEGLIGENCE OR OTHERWISE) ARISING IN ANY WAY OUT OF THE USE OF THIS SOFTWARE, EVEN IF ADVISED OF THE POSSIBILITY OF SUCH DAMAGE.

\_\_\_\_\_

This software consists of voluntary contributions made by many individuals on behalf of the Apache Software Foundation. For more information on the Apache Software Foundation, please see http://www.apache.org/

### Apache License Version 2.0, January 2004

http://www.apache.org/licenses/

#### TERMS AND CONDITIONS FOR USE, REPRODUCTION, AND DISTRIBUTION

#### **1** Definitions.

"License" shall mean the terms and conditions for use, reproduction, and distribution as defined by Sections 1 through 9 of this document.

"Licensor" shall mean the copyright owner or entity authorized by the copyright owner that is granting the License.

"Legal Entity" shall mean the union of the acting entity and all other entities that control, are controlled by, or are under common control with that entity. For the purposes of this definition, "control" means (i) the power, direct or indirect, to cause the direction or management of such entity, whether by contract or otherwise, or (ii) ownership of fifty percent (50%) or more of the outstanding shares, or (iii) beneficial ownership of such entity.

"You" (or "Your") shall mean an individual or Legal Entity exercising permissions granted by this License.

"Source" form shall mean the preferred form for making modifications, including but not limited to software source code, documentation source, and configuration files.

"Object" form shall mean any form resulting from mechanical transformation or translation of a Source form, including but not limited to compiled object code, generated documentation, and conversions to other media types.

"Work" shall mean the work of authorship, whether in Source or Object form, made available under the License, as indicated by a copyright notice that is included in or attached to the work (an example is provided in the Appendix below).

"Derivative Works" shall mean any work, whether in Source or Object form, that is based on (or derived from) the Work and for which the editorial revisions, annotations, elaborations, or other modifications represent, as a whole, an original work of authorship. For the purposes of this License, Derivative Works shall not include works that remain separable from, or merely link (or bind by name) to the interfaces of, the Work and Derivative Works thereof.

"Contribution" shall mean any work of authorship, including the original version of the Work and any modifications or additions to that Work or Derivative Works thereof, that is intentionally submitted to Licensor for inclusion in the Work by the copyright owner or by an individual or Legal Entity authorized to submit on behalf of the copyright owner. For the purposes of this definition, "submitted" means any form of electronic, verbal, or written communication sent to the Licensor or its representatives, including but not limited to communication on electronic mailing lists, source code control systems, and issue tracking systems that are managed by, or on behalf of, the Licensor for the purpose of discussing and improving the Work, but excluding communication that is conspicuously marked or otherwise designated in writing by the copyright owner as "Not a Contribution."

"Contributor" shall mean Licensor and any individual or Legal Entity on behalf of whom a Contribution has been received by Licensor and subsequently incorporated within the Work.

- 2 Grant of Copyright License. Subject to the terms and conditions of this License, each Contributor hereby grants to You a perpetual, worldwide, non-exclusive, no-charge, royalty-free, irrevocable copyright license to reproduce, prepare Derivative Works of, publicly display, publicly perform, sublicense, and distribute the Work and such Derivative Works in Source or Object form.
- 3 Grant of Patent License. Subject to the terms and conditions of this License, each Contributor hereby grants to You a perpetual, worldwide, non-exclusive, no-charge, royalty-free, irrevocable (except as stated in this section) patent license to make, have made, use, offer to sell, sell, import, and otherwise transfer the Work, where such license applies only to those patent claims licensable by such Contributor that are necessarily infringed by their Contribution(s) alone or by combination of their Contribution(s) with the Work to which such Contribution(s) was submitted. If You institute patent litigation against any entity (including a cross-claim or counterclaim in a lawsuit) alleging that the Work or a Contribution incorporated within the Work constitutes direct or contributory patent infringement, then any patent licenses granted to You under this License for that Work shall terminate as of the date such litigation is filed.
- 4 Redistribution. You may reproduce and distribute copies of the Work or Derivative Works thereof in any medium, with or without modifications, and in Source or Object form, provided that You meet the following conditions:
  - **a** (a) You must give any other recipients of the Work or Derivative Works a copy of this License; and
  - **b** (b) You must cause any modified files to carry prominent notices stating that You changed the files; and
  - c (c) You must retain, in the Source form of any Derivative Works that You distribute, all copyright, patent, trademark, and attribution notices from the Source form of the Work, excluding those notices that do not pertain to any part of the Derivative Works; and
  - **d** (d) If the Work includes a "NOTICE" text file as part of its distribution, then any Derivative Works that You distribute must include a readable copy of the attribution notices contained within such NOTICE file, excluding those notices that do not pertain to any part of the Derivative Works, in at least one of the following places: within a NOTICE text file distributed as part of the Derivative Works; within the Source form or documentation, if provided along with the Derivative Works; or, within a display generated by the Derivative Works, if and wherever such third-party notices normally appear. The contents of the NOTICE file are for informational purposes only and do not modify the License. You may add Your own attribution notices within Derivative Works that You distribute, alongside or as an addendum to the NOTICE text from the Work, provided that such additional attribution notices cannot be construed as modifying the License.

You may add Your own copyright statement to Your modifications and may provide additional or different license terms and conditions for use, reproduction, or distribution of Your modifications, or for any such Derivative Works as a whole, provided Your use, reproduction, and distribution of the Work otherwise complies with the conditions stated in this License.

- 5 Submission of Contributions. Unless You explicitly state otherwise, any Contribution intentionally submitted for inclusion in the Work by You to the Licensor shall be under the terms and conditions of this License, without any additional terms or conditions. Notwithstanding the above, nothing herein shall supersede or modify the terms of any separate license agreement you may have executed with Licensor regarding such Contributions.
- 6 Trademarks. This License does not grant permission to use the trade names, trademarks, service marks, or product names of the Licensor, except as required for reasonable and customary use in describing the origin of the Work and reproducing the content of the NOTICE file.
- 7 Disclaimer of Warranty. Unless required by applicable law or agreed to in writing, Licensor provides the Work (and each Contributor provides its Contributions) on an "AS IS" BASIS, WITHOUT WARRANTIES OR CONDITIONS OF ANY KIND, either express or implied, including, without limitation, any warranties or conditions of TITLE, NON-INFRINGEMENT, MERCHANTABILITY, or FITNESS FOR A PARTICULAR PURPOSE. You are solely responsible for determining the appropriateness of using or redistributing the Work and assume any risks associated with Your exercise of permissions under this License.
- 8 Limitation of Liability. In no event and under no legal theory, whether in tort (including negligence), contract, or otherwise, unless required by applicable law (such as deliberate and grossly negligent acts) or agreed to in writing, shall any Contributor be liable to You for damages, including any direct, indirect, special, incidental, or consequential damages of any character arising as a result of this License or out of the use or inability to use the Work (including but not limited to damages for loss of goodwill, work stoppage, computer failure or malfunction, or any and all other commercial damages or losses), even if such Contributor has been advised of the possibility of such damages.
- 9 Accepting Warranty or Additional Liability. While redistributing the Work or Derivative Works thereof, You may choose to offer, and charge a fee for, acceptance of support, warranty, indemnity, or other liability obligations and/or rights consistent with this License. However, in accepting such obligations, You may act only on Your own behalf and on Your sole responsibility, not on behalf of any other Contributor, and only if You agree to indemnify, defend, and hold each Contributor harmless for any liability incurred by, or claims asserted against, such Contributor by reason of your accepting any such warranty or additional liability.

END OF TERMS AND CONDITIONS

### APPENDIX: How to apply the Apache License to your work.

To apply the Apache License to your work, attach the following boilerplate notice, with the fields enclosed by brackets "[]" replaced with your own identifying information. (Don't include the brackets!) The text should be enclosed in the appropriate comment syntax for the file format. We also recommend that a file or class name and description of purpose be included on the same "printed page" as the copyright notice for easier identification within third-party archives.

Copyright [yyyy] [name of copyright owner]

Licensed under the Apache License, Version 2.0 (the "License"); you may not use this file except in compliance with the License. You may obtain a copy of the License at

#### http://www.apache.org/licenses/LICENSE-2.0

Unless required by applicable law or agreed to in writing, software distributed under the License is distributed on an "AS IS" BASIS, WITHOUT WARRANTIES OR CONDITIONS OF ANY KIND, either express or implied. See the License for the specific language governing permissions and limitations under the License.

### **GNU Lesser General Public License**

View the GNU Lesser General Public License online at http://www.gnu.org/licenses/lgpl.html.

### LEXMARK SOFTWARE LICENSE AGREEMENT

PLEASE READ CAREFULLY BEFORE INSTALLING AND/OR USING THIS SOFTWARE: This Software License Agreement ("License Agreement") is a legal agreement between you (either an individual or a single entity) and Lexmark International, Inc. ("Lexmark") that, to the extent your Lexmark product or Software Program is not otherwise subject to a written software license agreement between you and Lexmark or its suppliers, governs your use of any Software Program installed on or provided by Lexmark for use in connection with your Lexmark product. The term "Software Program" includes machine-readable instructions, audio/visual content (such as images and recordings), and associated media, printed materials and electronic documentation.

BY USING AND/OR INSTALLING THIS SOFTWARE, YOU AGREE TO BE BOUND BY ALL THE TERMS AND CONDITIONS OF THIS LICENSE AGREEMENT. IF YOU DO NOT SO AGREE, DO NOT INSTALL, COPY, DOWNLOAD, OR OTHERWISE USE THE SOFTWARE PROGRAM. IF YOU DO NOT AGREE WITH THE TERMS OF THIS LICENSE AGREEMENT, PROMPTLY RETURN THE PRODUCT UNUSED AND REQUEST A REFUND OF THE AMOUNT YOU PAID. IF YOU ARE INSTALLING THIS SOFTWARE PROGRAM FOR USE BY OTHER PARTIES, YOU AGREE TO INFORM THE USERS THAT USE OF THE SOFTWARE PROGRAM INDICATES ACCEPTANCE OF THESE TERMS.

- 1 STATEMENT OF LIMITED WARRANTY. Lexmark warrants that the media (e.g., diskette or compact disk) on which the Software Program (if any) is furnished is free from defects in materials and workmanship under normal use during the warranty period. The warranty period is ninety (90) days and commences on the date the Software Program is delivered to the original end-user. This limited warranty applies only to Software Program media purchased new from Lexmark or an Authorized Lexmark Reseller or Distributor. Lexmark will replace the Software Program should it be determined that the media does not conform to this limited warranty.
- 2 DISCLAIMER AND LIMITATION OF WARRANTIES. EXCEPT AS PROVIDED IN THIS LICENSE AGREEMENT AND TO THE MAXIMUM EXTENT PERMITTED BY APPLICABLE LAW, LEXMARK AND ITS SUPPLIERS PROVIDE THE SOFTWARE PROGRAM "AS IS" AND HEREBY DISCLAIM ALL OTHER WARRANTIES AND CONDITIONS, EITHER EXPRESS OR IMPLIED, INCLUDING, BUT NOT LIMITED TO, TITLE, NON-INFRINGEMENT, MERCHANTABILITY AND FITNESS FOR A PARTICULAR PURPOSE, AND ABSENCE OF VIRUSES, ALL WITH REGARD TO THE SOFTWARE PROGRAM. This Agreement is to be read in conjunction with certain statutory provisions, as that may be in force from time to time, that imply warranties or conditions or impose obligations on Lexmark that cannot be excluded or modified. If any such provisions apply, then to the extent Lexmark is able, Lexmark hereby limits its liability for breach of those provisions to one of the following: replacement of the Software Program or reimbursement of the price paid for the Software Program.
- 3 LICENSE GRANT. Lexmark grants you the following rights provided you comply with all terms and conditions of this License Agreement:
  - **a** Use. You may Use one copy of the Software Program. The term "Use" means storing, loading, installing, executing, or displaying the Software Program. If Lexmark has licensed the Software Program to you for concurrent use, you must limit the number of authorized users to the number specified in your agreement with Lexmark. You may not separate the components of the Software Program for use on more than one computer. You agree that you will not Use the Software Program, in whole or in part, in any manner that has the effect of overriding, modifying, eliminating, obscuring, altering or de-emphasizing the visual appearance of any trademark, trade name, trade dress or intellectual property notice that appears on any computer display screens normally generated by, or as a result of, the Software Program.
  - **b** Copying. You may make one (1) copy of the Software Program solely for purposes of backup, archiving, or installation, provided the copy contains all of the original Software Program's proprietary notices. You may not copy the Software Program to any public or distributed network.
  - c Reservation of Rights. The Software Program, including all fonts, is copyrighted and owned by Lexmark International, Inc. and/ or its suppliers. Lexmark reserves all rights not expressly granted to you in this License Agreement.
  - **d** Freeware. Notwithstanding the terms and conditions of this License Agreement, all or any portion of the Software Program that constitutes software provided under public license by third parties ("Freeware") is licensed to you subject to the terms and conditions of the software license agreement accompanying such Freeware, whether in the form of a discrete agreement, shrink-wrap license, or electronic license terms at the time of download. Use of the Freeware by you shall be governed entirely by the terms and conditions of such license.
- 4 TRANSFER. You may transfer the Software Program to another end-user. Any transfer must include all software components, media, printed materials, and this License Agreement and you may not retain copies of the Software Program or components thereof. The transfer may not be an indirect transfer, such as a consignment. Prior to the transfer, the end-user receiving the transferred Software Program must agree to all these License Agreement terms. Upon transfer of the Software Program, your license is automatically terminated. You may not rent, sublicense, or assign the Software Program except to the extent provided in this License Agreement.
- **5** UPGRADES. To Use a Software Program identified as an upgrade, you must first be licensed to the original Software Program identified by Lexmark as eligible for the upgrade. After upgrading, you may no longer use the original Software Program that formed the basis for your upgrade eligibility.
- 6 LIMITATION ON REVERSE ENGINEERING. You may not alter, reverse engineer, reverse assemble, reverse compile or otherwise translate the Software Program, except as and to the extent expressly permitted to do so by applicable law for the purposes of inter-operability, error correction, and security testing. If you have such statutory rights, you will notify Lexmark in writing of any intended reverse engineering, reverse assembly, or reverse compilation. You may not decrypt the Software Program unless necessary for the legitimate Use of the Software Program.
- 7 ADDITIONAL SOFTWARE. This License Agreement applies to updates or supplements to the original Software Program provided by Lexmark unless Lexmark provides other terms along with the update or supplement.
- 8 LIMITATION OF REMEDIES. To the maximum extent permitted by applicable law, the entire liability of Lexmark, its suppliers, affiliates, and resellers, and your exclusive remedy shall be as follows: Lexmark will provide the express limited warranty described above. If Lexmark does not remedy defective media as warranted, you may terminate your license and your money will be refunded upon the return of all of your copies of the Software Program.

9 LIMITATION OF LIABILITY. To the maximum extent permitted by applicable law, for any claim arising out of Lexmark's limited warranty, or for any other claim whatsoever related to the subject matter of this Agreement, Lexmark's liability for all types of damages, regardless of the form of action or basis (including contract, breach, estoppel, negligence, misrepresentation, or tort), shall be limited to the greater of \$5,000 or the money paid to Lexmark or its authorized remarketers for the license hereunder for the Software Program that caused the damages or that is the subject matter of, or is directly related to, the cause of action.

IN NO EVENT WILL LEXMARK, ITS SUPPLIERS, SUBSIDIARIES, OR RESELLERS BE LIABLE FOR ANY SPECIAL, INCIDENTAL, INDIRECT, EXEMPLARY, PUNITIVE, OR CONSEQUENTIAL DAMAGES (INCLUDING BUT NOT LIMITED TO LOST PROFITS OR REVENUES, LOST SAVINGS, INTERRUPTION OF USE OR ANY LOSS OF, INACCURACY IN, OR DAMAGE TO, DATA OR RECORDS, FOR CLAIMS OF THIRD PARTIES, OR DAMAGE TO REAL OR TANGIBLE PROPERTY, FOR LOSS OF PRIVACY ARISING OUT OR IN ANY WAY RELATED TO THE USE OF OR INABILITY TO USE THE SOFTWARE PROGRAM, OR OTHERWISE IN CONNECTION WITH ANY PROVISION OF THIS LICENCE AGREEMENT), REGARDLESS OF THE NATURE OF THE CLAIM, INCLUDING BUT NOT LIMITED TO BREACH OF WARRANTY OR CONTRACT, TORT (INCLUDING NEGLIGENCE OR STRICT LIABILITY), AND EVEN IF LEXMARK, OR ITS SUPPLIERS, AFFILIATES, OR REMARKETERS HAVE BEEN ADVISED OF THE POSSIBILITY OF SUCH DAMAGES, OR FOR ANY CLAIM BY YOU BASED ON A THIRD-PARTY CLAIM, EXCEPT TO THE EXTENT THIS EXCLUSION OF DAMAGES IS DETERMINED LEGALLY INVALID. THE FOREGOING LIMITATIONS APPLY EVEN IF THE ABOVE-STATED REMEDIES FAIL OF THEIR ESSENTIAL PURPOSE.

- 10 TERM. This License Agreement is effective unless terminated or rejected. You may reject or terminate this license at any time by destroying all copies of the Software Program, together with all modifications, documentation, and merged portions in any form, or as otherwise described herein. Lexmark may terminate your license upon notice if you fail to comply with any of the terms of this License Agreement. Upon such termination, you agree to destroy all copies of the Software Program together with all modifications, documentation, and merged portions in any form.
- 11 TAXES. You agree that you are responsible for payment of any taxes including, without limitation, any goods and services and personal property taxes, resulting from this Agreement or your Use of the Software Program.
- 12 LIMITATION ON ACTIONS. No action, regardless of form, arising out of this Agreement may be brought by either party more than two years after the cause of action has arisen, except as provided under applicable law.
- **13** APPLICABLE LAW. This Agreement is governed non-exclusively by the laws of the country in which you acquired the Software Program (or, if that country has a federal system of government, then this Agreement will be governed by the laws of the political subdivision in which you acquired the Software). If you acquired the Software in the United States, the laws of the Commonwealth of Kentucky shall govern. No choice of law rules in any jurisdiction will apply.
- 14 UNITED STATES GOVERNMENT RESTRICTED RIGHTS. The Software has been developed entirely at private expense and is provided with RESTRICTED RIGHTS. Use, duplication and disclosure by the Government is subject to restrictions as set forth in subparagraph (c) (1) (ii) of the Rights in Technical Data and Computer Software clause at DFARS 252.227-7013 and in similar FAR provisions (or any equivalent agency regulation or contract clause).
- 15 CONSENT TO USE OF DATA. You agree that Lexmark, its affiliates, and agents may collect and use information you provide in relation to support services performed with respect to the Software Program and requested by you. Lexmark agrees not to use this information in a form that personally identifies you except to the extent necessary to provide such services.
- **16** EXPORT RESTRICTIONS. You may not (a) acquire, ship, transfer, or reexport, directly or indirectly, the Software Program or any direct product therefrom, in violation of any applicable export laws or (b) permit the Software Program to be used for any purpose prohibited by such export laws, including, without limitation, nuclear, chemical, or biological weapons proliferation.
- 17 CAPACITY AND AUTHORITY TO CONTRACT. You represent that you are of the legal age of majority in the place you sign this License Agreement and, if applicable, you are duly authorized by your employer or principal to enter into this contract.
- 18 ENTIRE AGREEMENT. This License Agreement (including any addendum or amendment to this License Agreement that is included with the Software Program) is the entire agreement between you and Lexmark relating to the Software Program. Except as otherwise provided for herein, these terms and conditions supersede all prior or contemporaneous oral or written communications, proposals, and representations with respect to the Software Program or any other subject matter covered by this License Agreement (except to the extent such extraneous terms do not conflict with the terms of this License Agreement, any other written agreement signed by you and Lexmark relating to your Use of the Software Program). To the extent any Lexmark policies or programs for support services conflict with the terms of this License Agreement shall control.

# Index

### С

configuring the solution accessing the embedded Web page 7 adding a destination 7 changing the display icons and labels 10 deleting a destination 9 editing a destination 9 editing a configuration 9 importing a configuration 9 setting the "Print Scan Confirmation Page" option 10 using MarkVision Professional 10

### Ε

Embedded Scan to Network 5

### I

installing the solution using MarkVision Professional 6 using the embedded Web page 6

### Ν

notices 2

### Ρ

printer message an application error has occurred 12

### S

scanning documents at the printer 11 system requirements 5

### Т

troubleshooting accessing the system log 12 an application error has occurred 12 cannot scan to the selected destination 13 network destination stopped working or is invalid 12 Scan to Network icon is missing 12